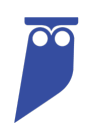

# Cyral Standard Dashboard: ELK

### **TABLE OF CONTENTS**

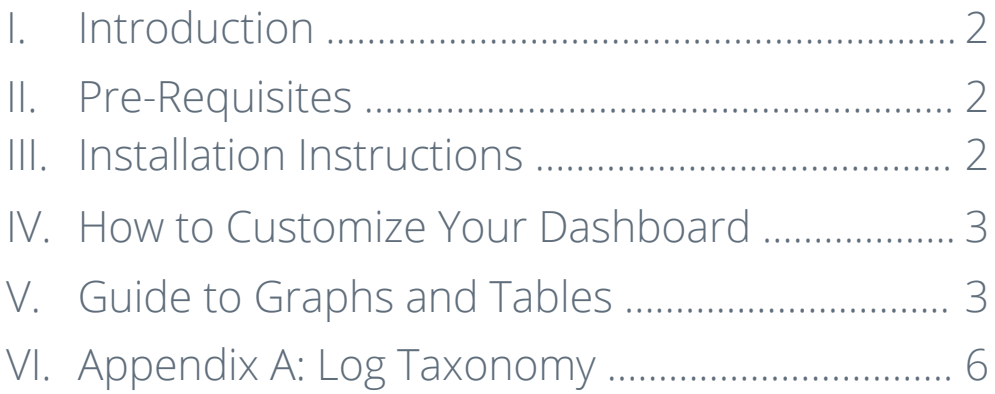

# I. Introduction

This Guide accompanies the Cyral Standard Dashboard for Elasticsearch Kibana (ELK). This dashboard ingests Data Activity Logs from all sidecars registered in your Control Plane. It includes a collection of pre-configured tables and graphs intended to reveal patterns in user and application access behavior. Note, the dashboard is accompanied by a pre-configured Discover view named 'Log Detail View' that formats your log data in an easy-to-read format.

## II. Pre-Requisites

- 1. Sidecars must be configured to send logs to the relevant ELK instance. Detailed instructions are provided here: https://cyral.com/docs/integrations/siem/elk
- 2. Some tables and visualizations in the dashboard require SSO User or Group information to display data correctly. To enable this, your IdP provider should be integrated with the Control Plane, and users should be using Cyral to connect to the database(s).

## III. Installation Instructions

- 1. Cyral Customer Support will provide you two exported Kibana files:
	- Standard Dashboard
	- Log Detail View (Discover View)
- 2. Login to your Kibana instance. Make sure you are logged into the tenant that will be accessible to all users who need access to the dashboard once it's installed.

For example, if you have the default Kibana tenants of **Private** and **Global**, be sure you are logged into the **Global** tenant when you install the dashboard. To read more about tenants in Kibana, see Kibana Multi-Tenancy.

- 3. From the navigation menu on the left-hand side, click on Stack Management located under the Management heading.
- 4. From the resulting menu, click on Saved Objects located under the Kibana heading.
- 5. On the resulting Saved Objects page, click on the Import link in the upper right corner of the page.
- 6. On the resulting import saved objects page:
	- a. Click to browse and locate the ndjson file provided in Step 1
	- b. Make sure that **automatically overwrite all saved objects?** is enabled
	- c. Click the Import button
- 7. You should receive an 'Import Successful' message. Once received, click the Done button.
- 8. You can confirm that the dashboard is available by navigating to the Dashboards page or validate the Log Detail View by selecting the 'open' button from the Discover page.

# IV. How to Customize Your Dashboard

If you'd like to make changes to the dashboard file Cyral provides, clone the dashboard, and make changes to the duplicate file.

• If you installed the dashboard file directly, this guarantees future re-uploads do not override your customized version.

## V. Guide to Graphs and Tables

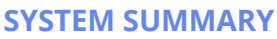

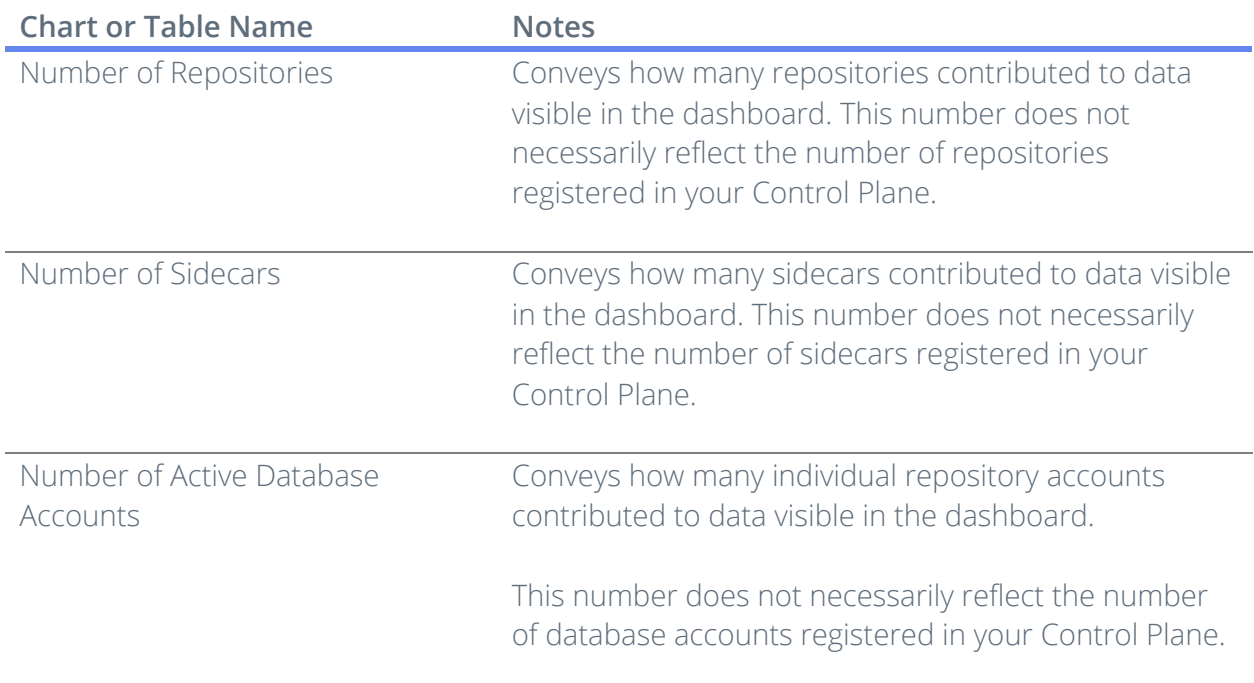

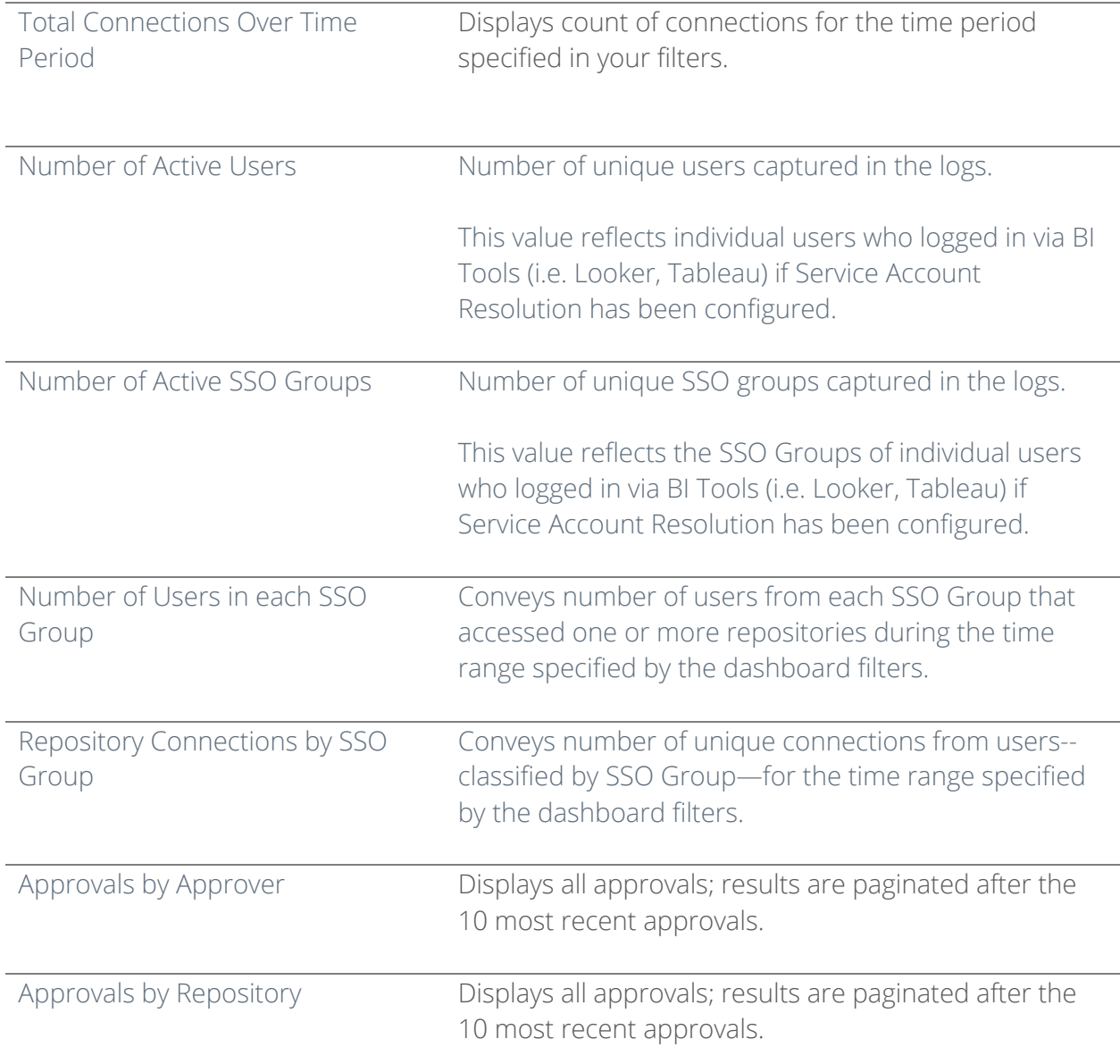

#### **DATA ACTIVITY**

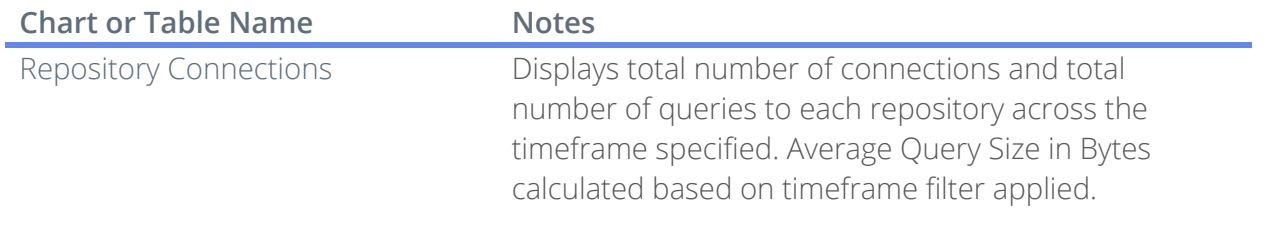

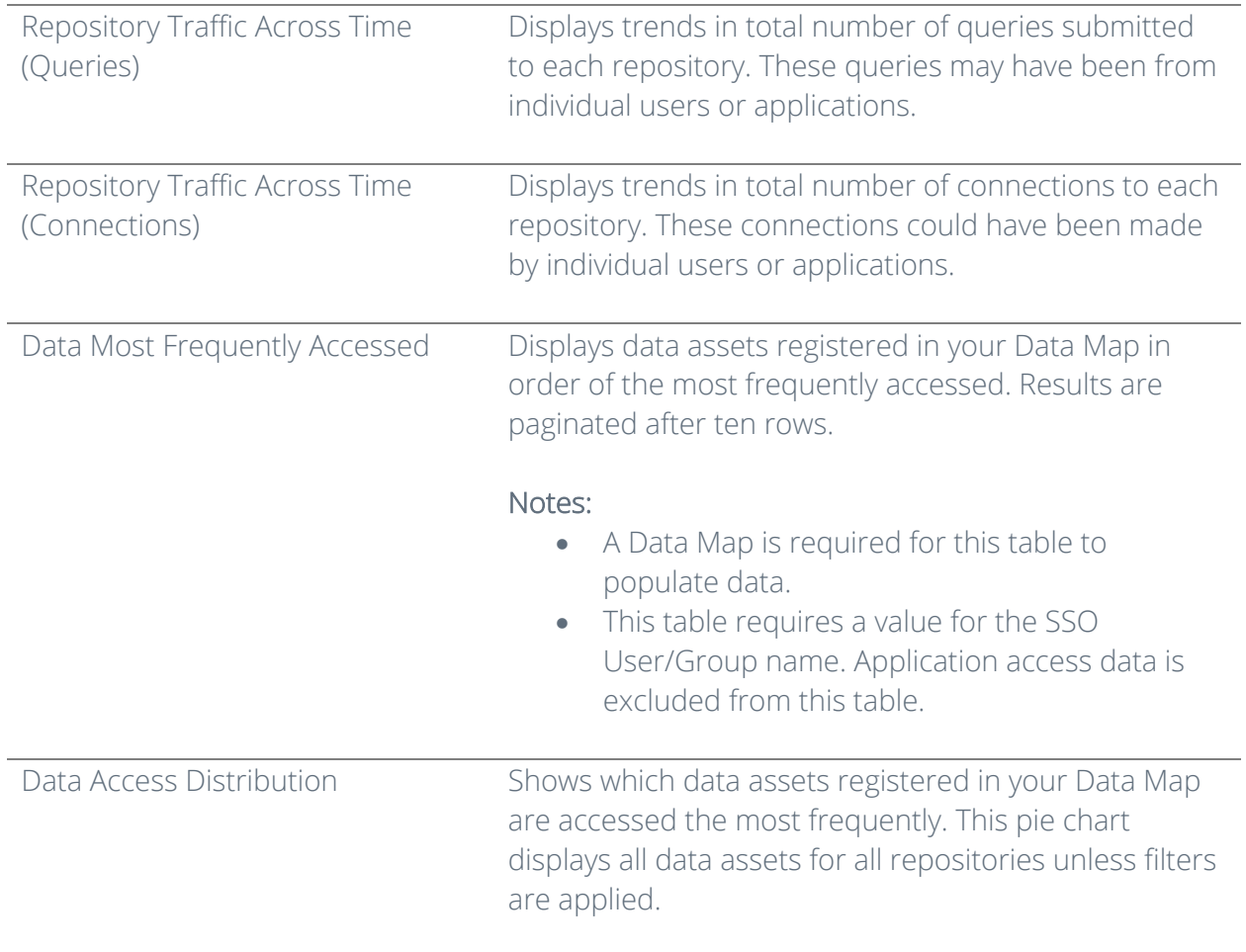

#### **SECURITY ACTIVITY**

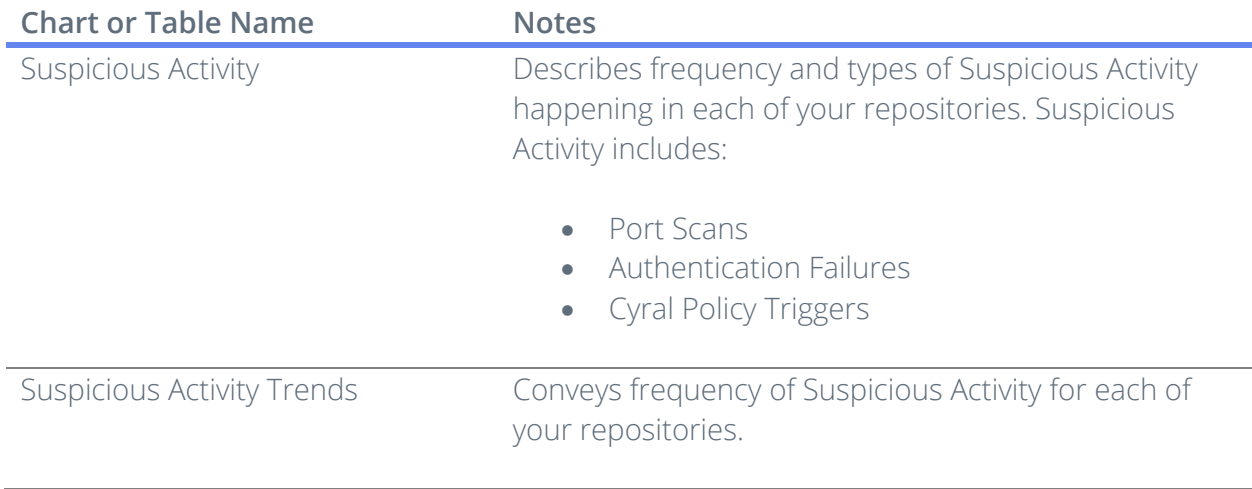

#### **REPOSITORY PERFORMANCE**

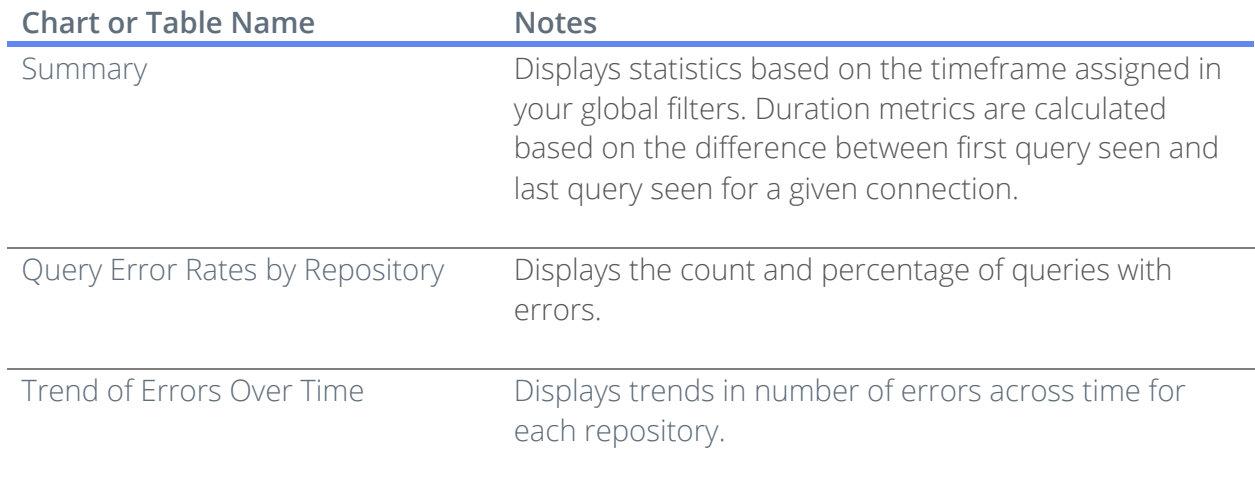

# VI. Appendix A – Data Activity Logs Taxonomy

Cyral maps relevant query language from all logs coming from your various repositories to these central Activity Terms. These terms are then grouped into Activity Categories for ease of analysis and visualization in your dashboards. If you'd like to see the complete mapping between Activity Terms and database query statements, please contact Customer Support.

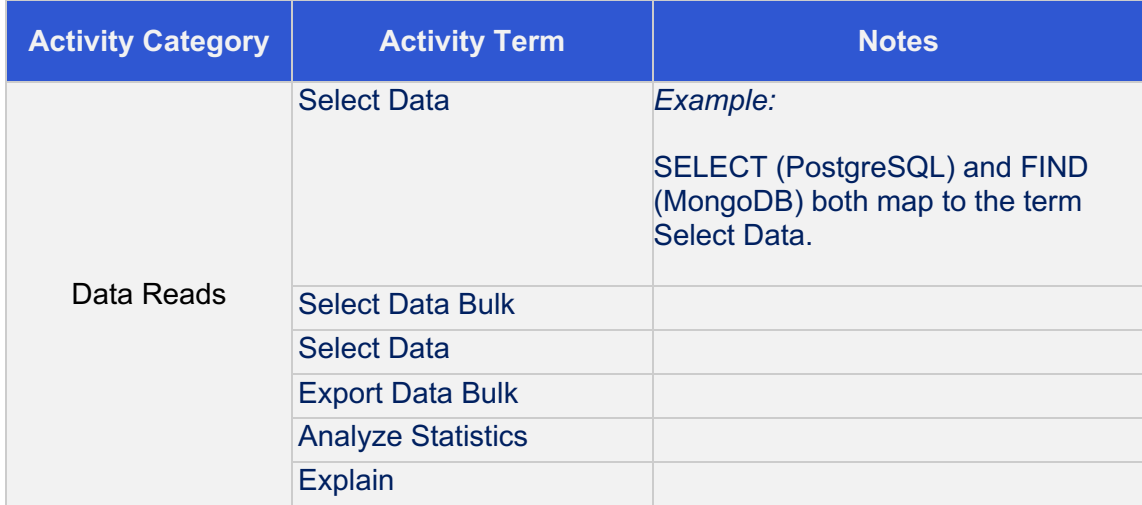

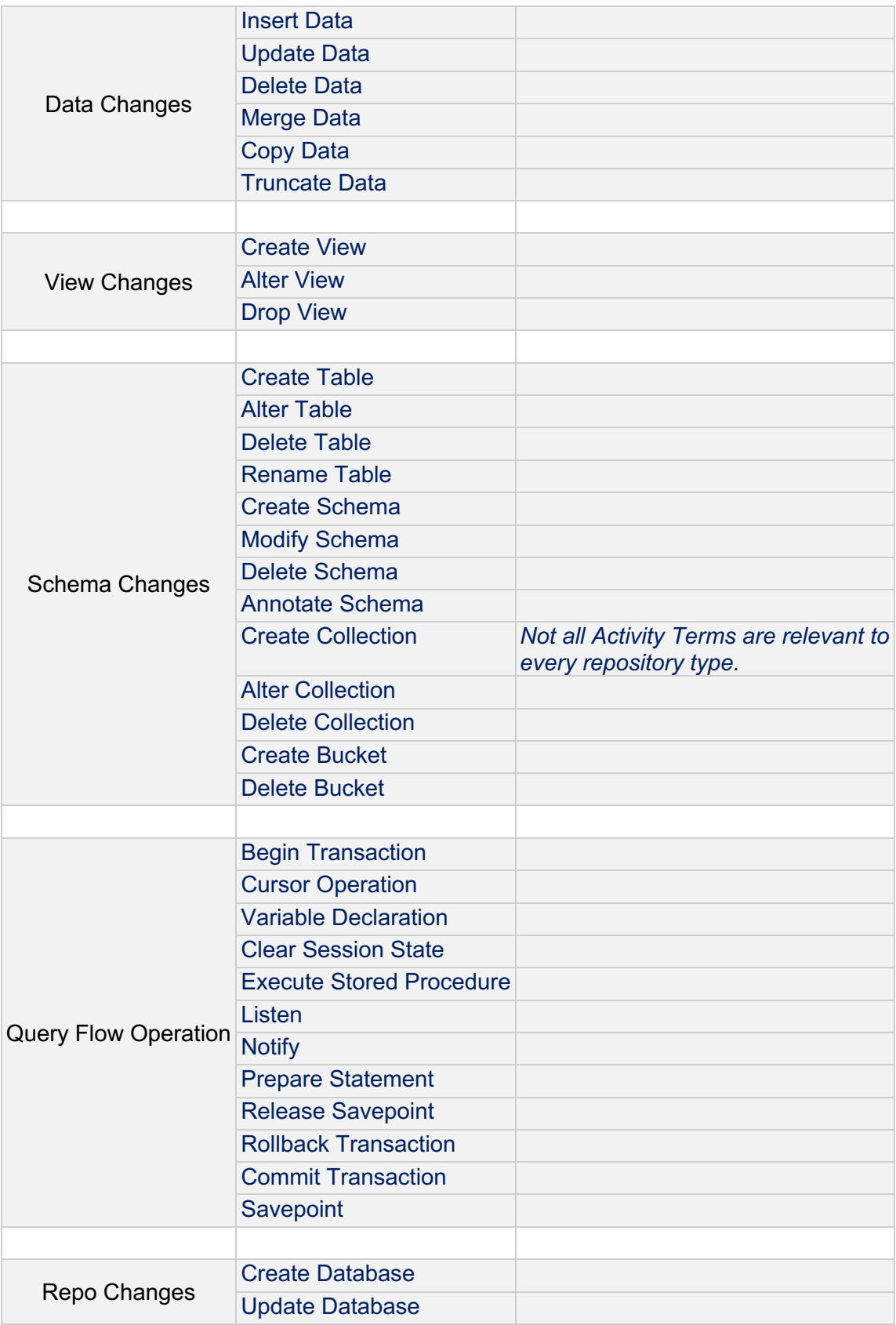

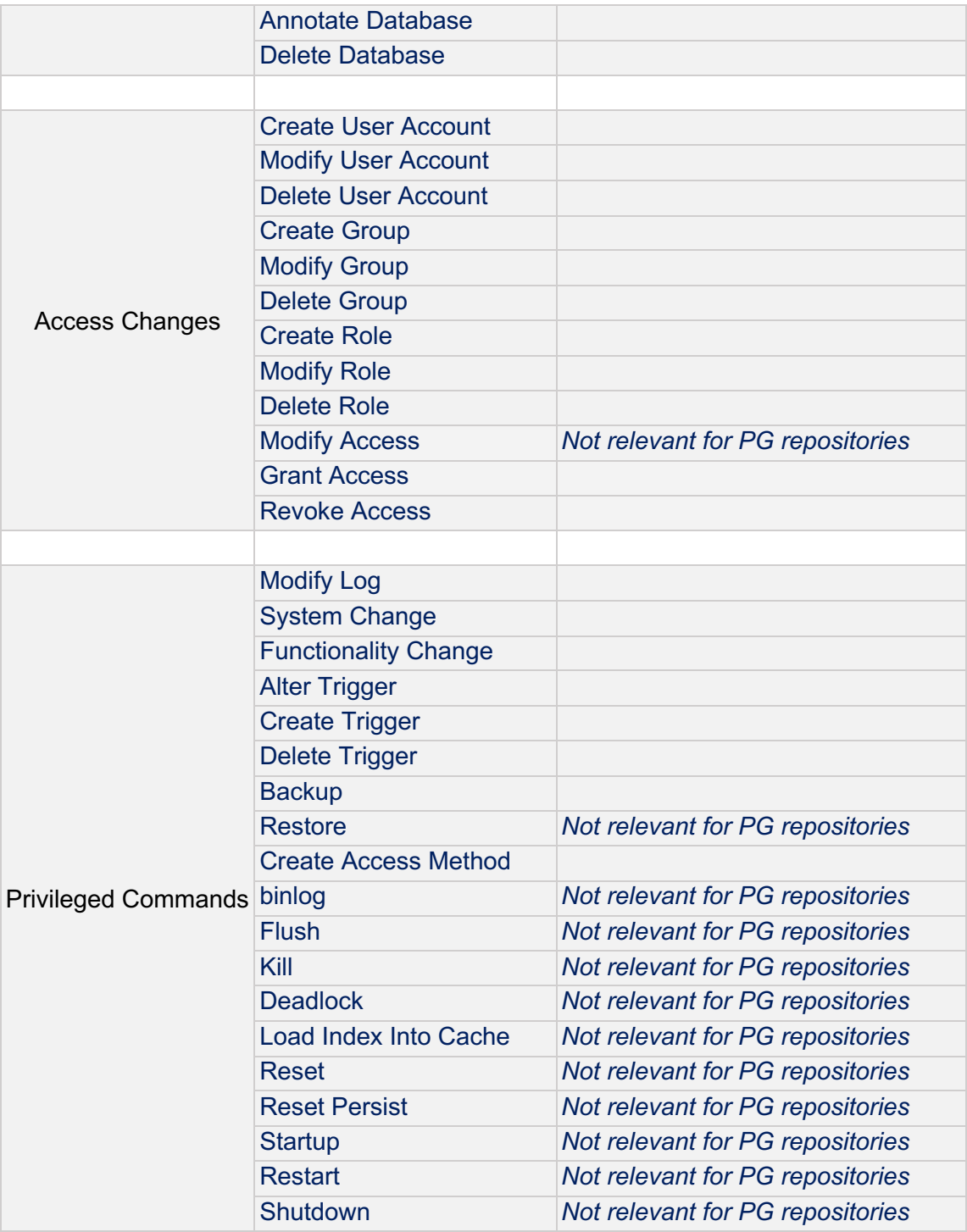